# **Automation**

The Automation tab is displayed if enabled when setting up your account. This allows you to add, edit, activate or delete Z-wave Favorites, Lights, Doors, and Thermostats and assign available Outputs.

# **Z-Wave**

### Refresh Z-Wave Favorites

The Refresh button is used to pull existing Z-Wave Favorites from the panel and update the list in the event one may have been added at the keypad.

## Add a Z-Wave Favorite

To add a new Favorite:

- 1. Click the Z-Wave button.
- 2. Click the Favorites tab to display the Favorites list.
- 3. If there are any unused Arming schedules available, Arming will display in a list.

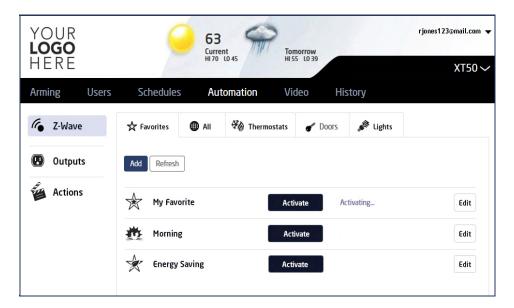

- 4. Click the Add button.
- 5. The Edit Favorite dialogue box displays. Enter name for the Favorite to be added.
- 6. Click the check box next to the device you want to add or remove from the Favorite. You may also select the status of the device. For example:
  - Doors Unlock or Lock
  - · Garage Doors Open or Closed
  - · Lights Off, On, or Dim Level
  - Thermostats Off, Heat, Cool, Auto, Temperature, Fan Auto, or Fan On
- 7. You may add or change the icon for the Favorite by clicking the Choose an Icon button. This displays all available icons. Click the desired icon to select.
- 8. Click Create to save your Favorite and it will display in the Favorites list.

### **Edit a Z-Wave Favorite**

To edit a Favorite:

1. Click the Z-Wave button.

- 2. Click the Favorites tab to display the Favorites list.
- 3. Click the Edit button next to the Favorite to be edited.
- 4. The Edit Favorite dialogue box displays with all available Z-Wave device listed.

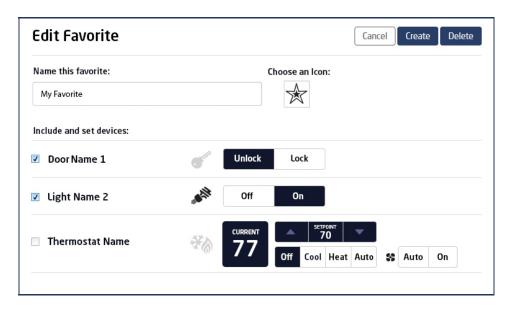

- 5. Click the check box next to the device you want to add or remove from the Favorite. You may also select the status of the device. For example:
  - Doors Unlock or Lock
  - · Garage Doors Open or Closed
  - · Lights Off, On, or Dim Level
  - Thermostats Off, Heat, Cool, Auto, Temperature, Fan Auto, or Fan On
- 6. You may add or change the icon for the Favorite by clicking the Choose an Icon button. This displays all available icons. Click the desired icon to select.

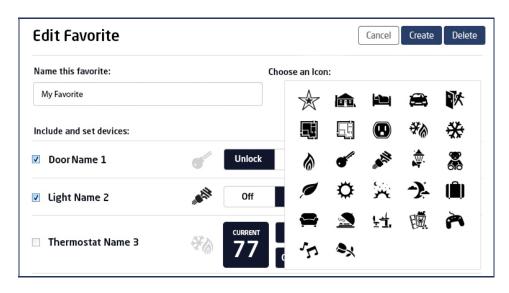

7. Click Create to save your Favorite and it will display in the Favorites list.

## **Activate a Z-Wave Favorite**

A Favorite can only be activated, or turned on. A separate Favorite must be activated to change the conditions set by the first Favorite.

Click Activate for the desired Favorite in the list to activate.

#### Remove a Z-Wave Favorite

To remove a Favorite:

- 1. Click the Z-Wave button.
- 2. Click the Favorites tab to display the Favorites list.
- 3. Click the Edit button next to the Favorite to be removed.
- 4. Click the Delete button to remove the Favorite.

### **View Available Z-Wave Devices**

- 1. Click the Z-Wave button.
- 2. Click the All tab.
- 3. A list of all available Z-Wave devices displays.

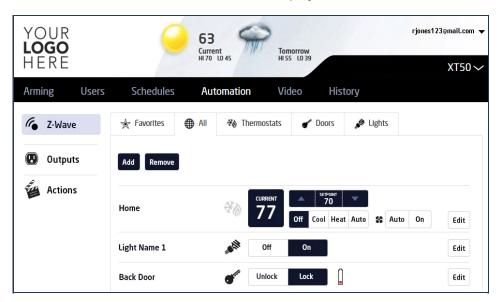

## Add A Z-Wave Light

- 1. Click the Z-Wave button.
- 2. Click the Lights tab to display the available lights list.
- 3. Click the Add button.
- 4. The Edit Device dialogue box displays.
  - 1. Enter name for the light to be added and press Enter.
  - 2. Preparing to Add highlights.
  - 3. Press the button on the Z-Wave device when the Press Button On Z-Wave Device highlights.
  - 4. When Device Added highlights, the Z-Wave device has been added to your panel. You may click Cancel to cancel adding the device to you panel.

In the event a device fails to be added to your panel a retry dialogue box displays the device name and Unable To Add Device highlighted. Click Retry and repeat steps 1 through 4 above.

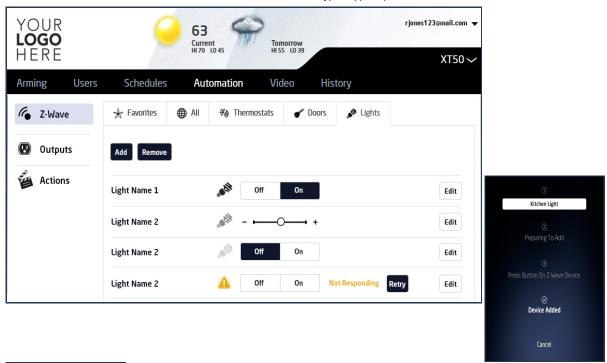

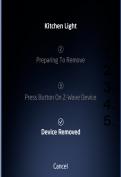

# Edit a Z-Wave Light

Click the Z-Wave button.

Click the Lights tab to display the available lights list.

Click the Edit button next to the light to be edited.

You may change the setting for the selected light - Off, On, or Dim Level.

Click Save to save your changes.

**Doors** 

Click the Z-Wave button.

- 2. Click the Doors tab to display the available doors list.
- 3. Click the Add button.
- 4. The Edit Device dialogue box displays.
  - 1. Enter name for the Door to be added and press Enter.
  - 2. Preparing to Add highlights.
  - 3. Press the button on the Z-Wave device when the Press Button On Z-Wave Device highlights.
  - 4. When Device Added highlights, the Z-Wave device has been added to your panel. You may click Cancel to cancel adding the device to you panel.

In the event a device fails to be added to your panel a retry dialogue box displays the device name and Unable To Add Device highlighted. Click Retry and repeat steps 1 through 4 above.

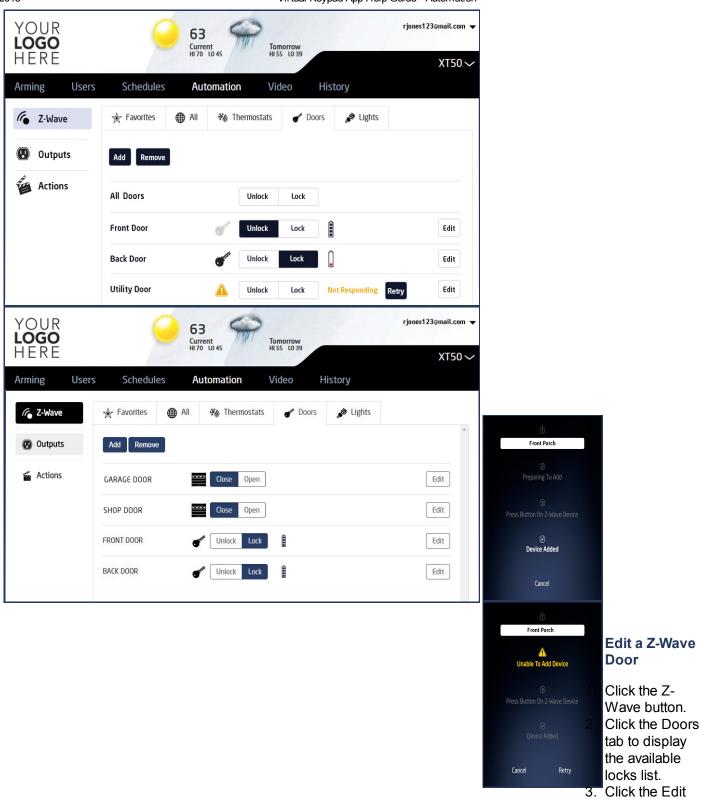

button next to the door to be edited.

- 4. You may change the setting for the selected door Unlock or Lock. For Garage Doors you may change the settings for the selected Garage Door Open or Close.
- 5. Click Save to save your changes.

### Lockdown

Lockdown is available for XR550 Series panels. Clicking the Lockdown button locks all door devices programmed as a public door and Z-Wave Doors on the system with a single click. Clicking again unlocks all doors.

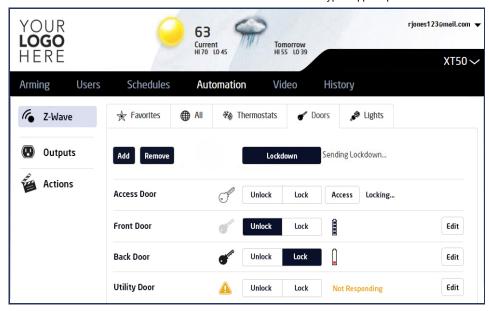

#### **Thermostats**

- 1. Click the Z-Wave button.
- 2. Click the Thermostats tab to display the available thermostats list.
- 3. Click the Add button.
- 4. The Edit Device dialogue box displays.
  - 1. Enter name for the thermostat to be added and press Enter.
  - 2. Preparing to Add highlights.
  - 3. Press the button on the Z-Wave device when the Press Button On Z-Wave Device highlights.
  - 4. When Device Added highlights, the Z-Wave device has been added to your panel. You may click Cancel to cancel adding the device to you panel.

In the event a device fails to be added to your panel a retry dialogue box displays the device name and Unable To Add Device highlighted. Click Retry and repeat steps 1 through 4 above.

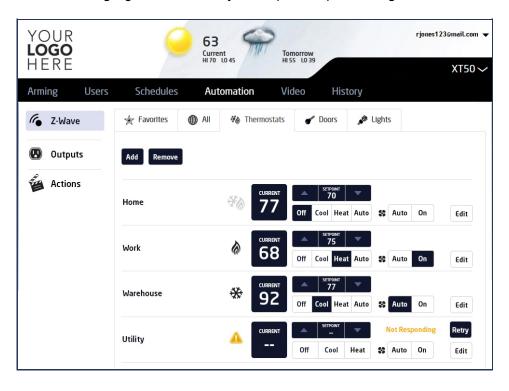

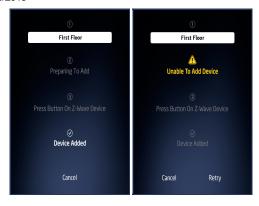

### **Edit a Z-Wave Thermostat**

- 1. Click the Z-Wave button.
- 2. Click the Thermostats tab to display the available thermostat list.
- 3. Click the Edit button next to the lock to be edited.
- 4. You may change the setting for the selected Thermostat Off, Heat, Cool.
- 5. Click Save to save your changes.

#### Remove a Z-Wave Device

### To remove a Device:

- 1. Click the Z-Wave button.
- 2. Click the tab for the device type to be removed to display the list of available devices.
- 3. Click the Remove button.
- 4. The Edit Device dialogue box displays.
  - 1. Click the Click Here to Start button.
  - 2. Preparing to Remove highlights.
  - 3. Press the button on the Z-Wave device when the Press Button On Z-Wave Device highlights.
  - 4. When Device Removed highlights, the Z-Wave device has been removed to your panel. You may click Cancel to cancel adding the device to you panel.

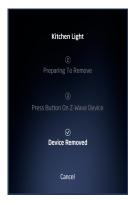